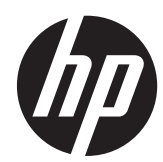

# HP Z24i、Z27i 和 Z30i IPS 显示器

用户指南

© 2013 Hewlett-Packard Development Company, L.P.

Microsoft® 和 Windows® 是 Microsoft Corporation 在美国的注册商标。

HP 产品和服务的唯一保证在该产品或服务 附带的明示保修声明中列出。此处任何信息 均不构成额外的保修条款。对于本文件所含 任何技术、编辑错误或遗漏,HP 不承担任何 责任。

本文档包含的所有权信息受版权法保护。事 先未经 Hewlett-Packard Company 书面许 可,不得复印、复制本文档的任何部分或将 其翻译成其他语言。

第一版(2013 年 8 月)

文档编号: 727282-AA1

#### 关于此手册

本指南提供有关显示器功能特性、设置方式和技术规格的信息。

- 1 个 音片! 以这种方式出现的文字表示如果不按照指示操作,可能会造成人身伤害或带来生命危险。
- 注意: 以这种方式出现的文字表示如果不按照指示操作,可能会损坏设备或丢失信息。
- 学 注: 以这种方式出现的文字提供重要的补充信息。

目录

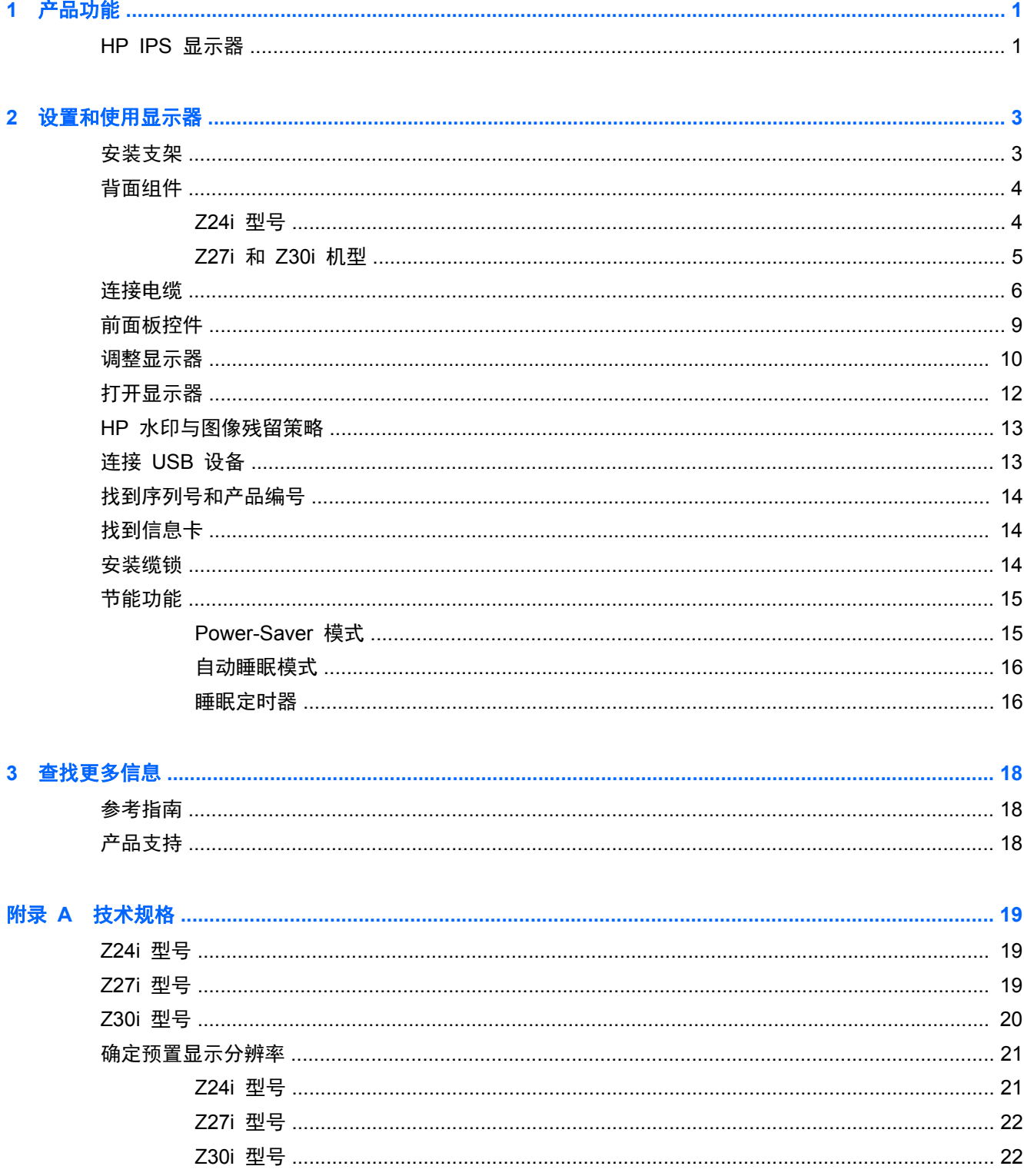

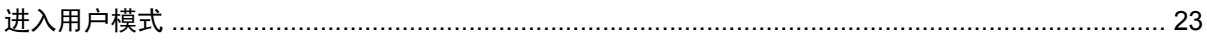

# <span id="page-6-0"></span>**1** 产品功能

## **HP IPS** 显示器

此 LCD(液晶显示屏)显示器采用有源矩阵、平面转换 (IPS) 面板。显示器的机型和功能包括:

- Z24i 机型的对角线长为 60.96 厘米 (24 英寸), 在分辨率为 1920 x 1200 的情况下可达到最 大可视面积,并在较低分辨率情况下提供全屏支持: 包含自定义缩放比例功能,可在保持原始高 宽比的情况下将图像放至最大
- Z27i 机型的对角线长为 68.58 厘米 (27 英寸), 在分辨率为 2560 x 1440 的情况下可达到最 大可视面积,并在较低分辨率情况下提供全屏支持; 包含自定义缩放比例功能,可在保持原始高 宽比的情况下将图像放至最大
- Z30i 机型的对角线长为 76.2 厘米(30 英寸), 在分辨率为 2560 x 1600 的情况下可达到最大 可视面积,并在较低分辨率情况下提供全屏支持; 包含自定义缩放比例功能,可在保持原始高宽 比的情况下将图像放至最大
- 带有 LED 背景光的防眩面板
- 宽视角,无论站、坐或来回走动均能够观看
- 倾斜功能
- 枢轴旋转功能可将显示屏从横向显示模式旋转为纵向显示
- 旋转和高度调整功能
- 活动底座,便于显示器面板灵活安装
- HP Quick Release 2 只需简单的卡合入位操作即可快速安装显示器,通过释放滑动凸耳即可便捷 地将其卸下
- 可选的瘦客户端安装托架连接至支架后部(需单独购买)
- 可轻松访问拔出式信息卡,提供联系 HP 技术支持所需的信息
- 支持 VGA 模拟信号的视频信号输入端口(部分型号附带电缆)
- 支持 DVI 数字信号的视频信号输入端口 (部分型号附带电缆)
- 支持 DisplayPort 数字信号的视频信号输入端口 (部分型号附带电缆)
- 视频信号输入支持 HDMI 数字信号 (仅限 Z27i 和 Z30i 机型)
- 音频输出耳机插孔 (仅限 Z27i 和 Z30i 机型)
- USB2.0 集线器 (Z24i 机型)或 USB 3.0 集线器 (Z27i 和 Z30i 机型),具有一个上行端口 (连 接到计算机)和 4 个下行端口 (连接到 USB 设备)
- 附带 USB 线, 用于连接显示器的 USB 集线器与计算机上的 USB 连接器
- 支持可选 HP 条状扬声器
- 即插即用功能(如果操作系统支持)
- 隐私过滤器插槽,可插入过滤器(需单独购买)以防止屏幕侧窥(仅限 Z24i 机型)
- 显示器背部有安全插槽装置,用于可选的电缆锁
- 具有理线功能,用于布置电缆和电线
- 为简单的安装和屏幕优化提供几种语言的屏幕显示 (OSD) 调节
- HP Display Assistant, 用于调整显示器设置并启用防盗功能
- 对所有数字输入的 HDCP (高带宽数字内容保护) 复制保护
- 软件和文档 CD 中含有显示器驱动程序和产品说明文档
- 节能功能符合降低功耗的要求
- 该显示器随附 CD 内的 HP LCD *显示器参考指南* 附有这些产品的安全准则、认证和管制通告。

# <span id="page-8-0"></span>**2** 设置和使用显示器

要安装显示器,应确保显示器、计算机系统以及其它连接设备已断电,然后再按照下面的说明进行操 作。

注: 确保位于显示器背面板上的电源总开关处于关闭位置。该电源总开关用于切断显示器的总电源。

## 安装支架

注意: 不要触摸液晶显示器表面。挤压显示屏可能导致颜色深浅不一或液晶定向紊乱。一旦出现这种 情况,屏幕将无法恢复到正常状态。

显示器使用 HP Quick Release 2 轻松移动显示器。要将面板安装在支架上:

- **1**. 将显示器面板正面朝下放置在一个盖有干净、干燥布的平面上。
- **2**. 将支架上的安装板 (1) 顶部滑入到面板背面凹槽的上边缘中。
- **3**. 降低支架安装板 (2) 底部使其滑入凹槽,直至卡入到位。
- **4**. 支架锁定入位后,HP Quick Release 2 的释放栓 (3) 会弹出。

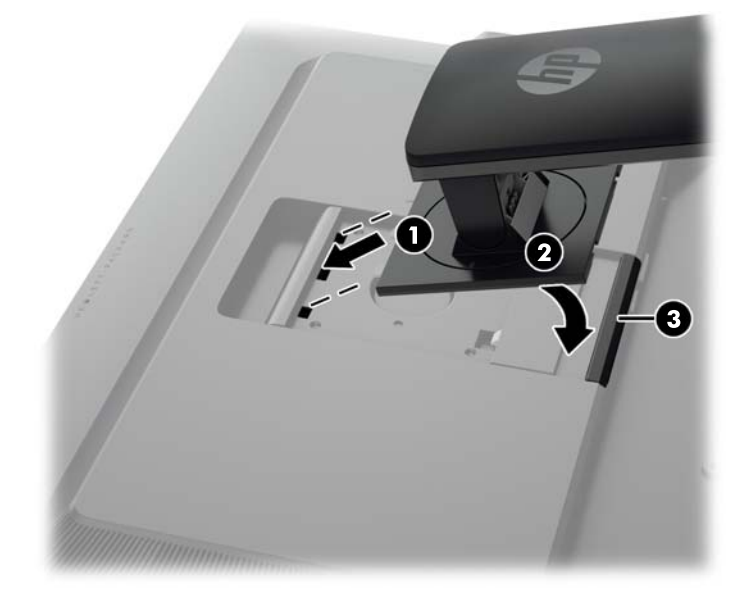

# <span id="page-9-0"></span>背面组件 **Z24i** 型号

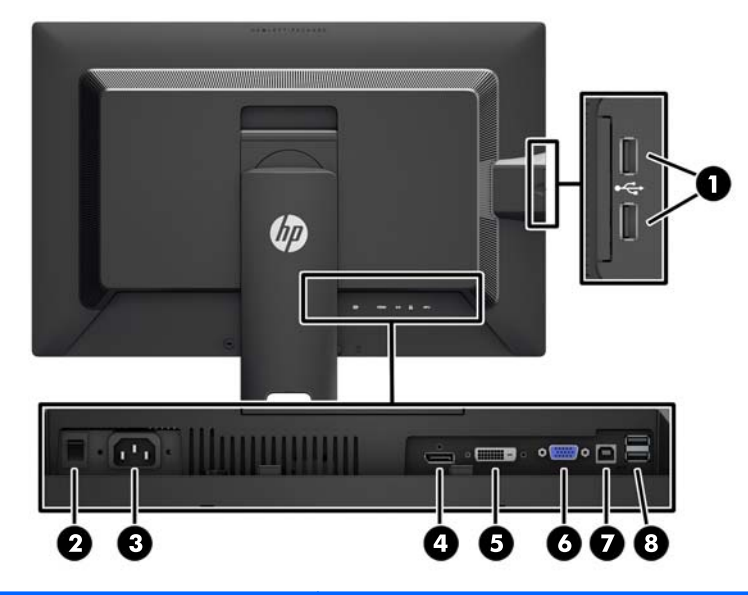

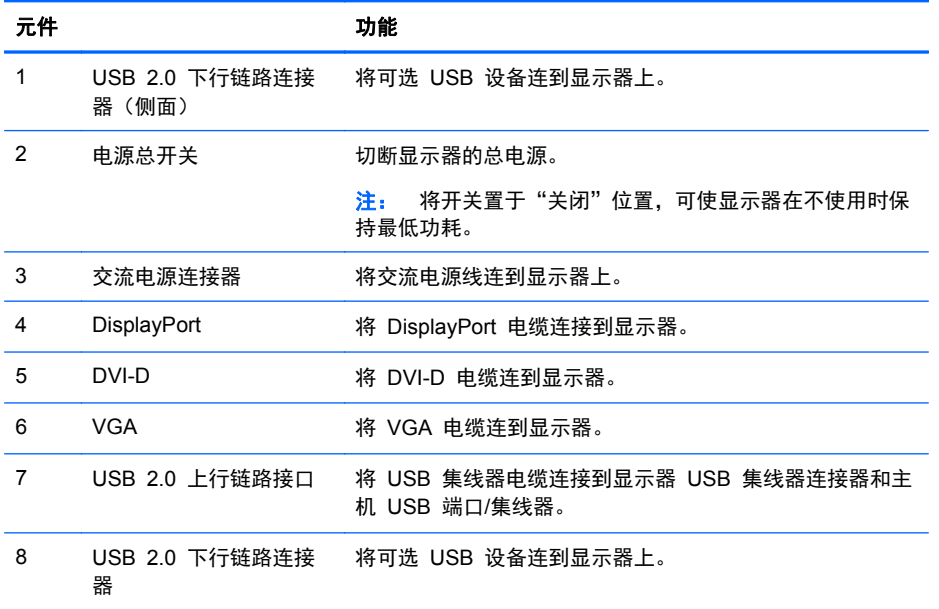

### <span id="page-10-0"></span>**Z27i** 和 **Z30i** 机型

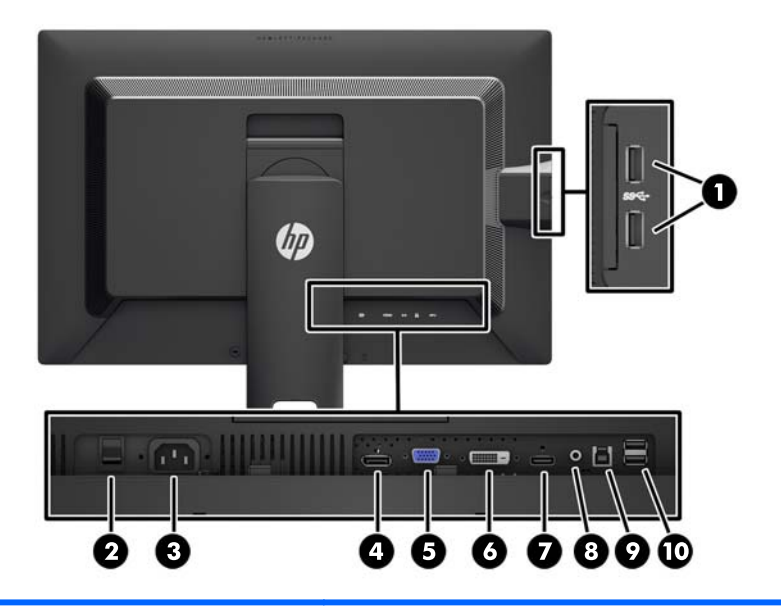

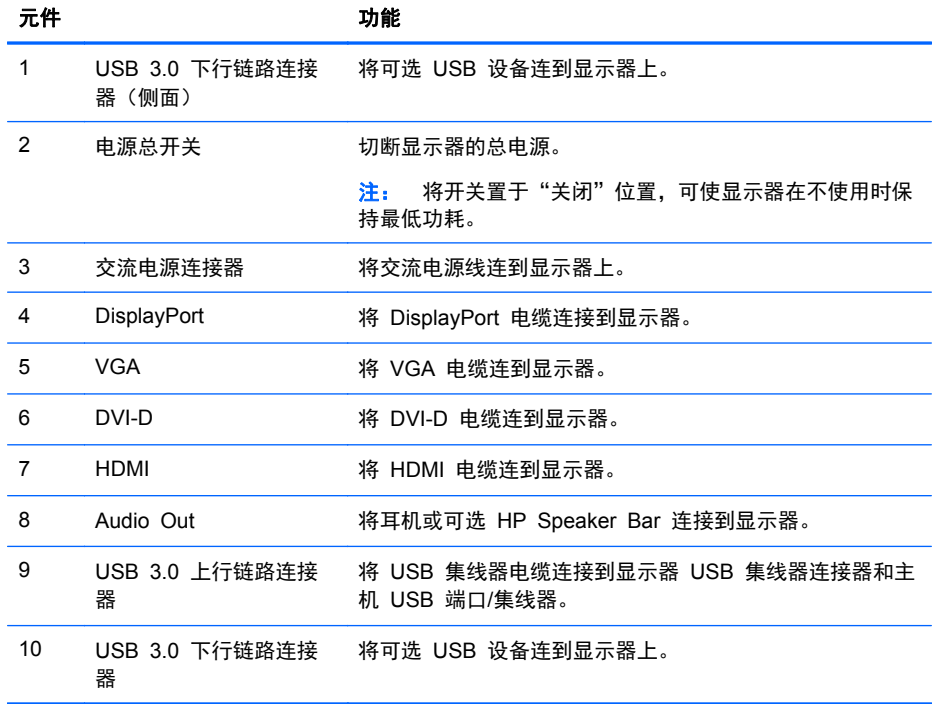

<span id="page-11-0"></span>连接电缆

- **1**. 将显示器放在便于连接且通风良好的位置上,而且要靠近计算机。
- **2**. 连接电缆之前,先将其穿过支架中心的电缆布局孔。

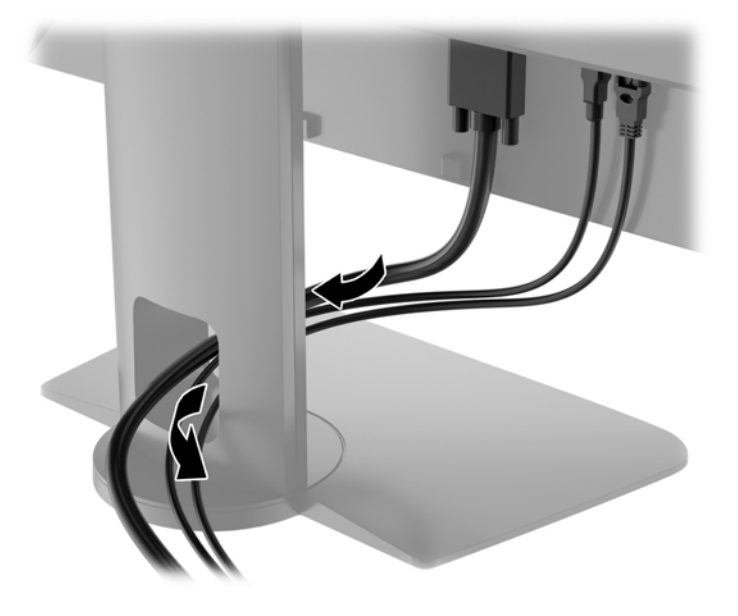

- **3**. 根据机型和配置,在电脑和显示器之间连接 DisplayPort、DVI、HDMI 或 VGA 视频电缆。
	- $\frac{dy}{dx}$ 注: 显示器能够支持模拟或数字输入。视频模式是由所使用的视频电缆决定的。显示器将会自动 地测定哪个输入上存在有效的视频信号。可以通过按前面板的 输入按钮来选择输入,或者按 菜单 按钮, 通过"屏上显示"(OSD) 功能来选择。
		- 如果要传输模拟信号, 请将 VGA 信号电缆连接到显示器背面的 VGA 接口上, 将另一端连 接到计算机的 VGA 接口上(部分型号附带电缆)。

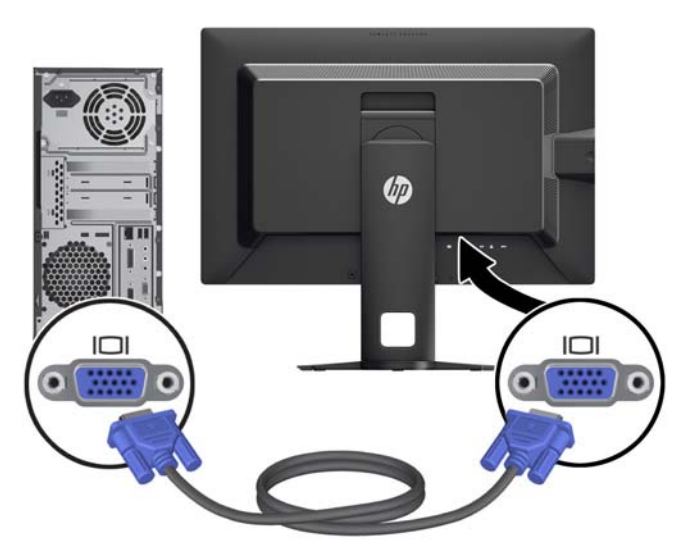

如果要传输 DVI 数字信号,请将 DVI-D 数字信号电缆连接到显示器背面的 DVI 接口上,将 另一端连接到计算机的 DVI 接口上(部分型号附带电缆)。

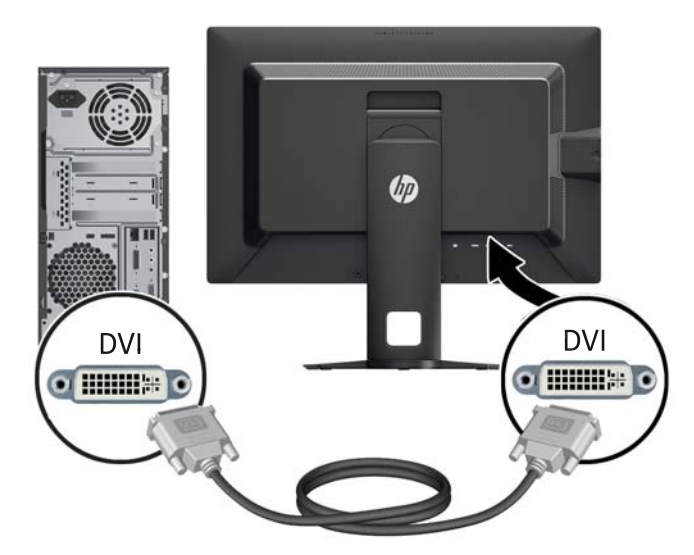

如果要传输 DisplayPort 数字信号, 请将 DisplayPort 信号电缆连接到显示器背面的 DisplayPort 接口上,将另一端连接到计算机的 DisplayPort 接口上(部分型号附带电缆)。

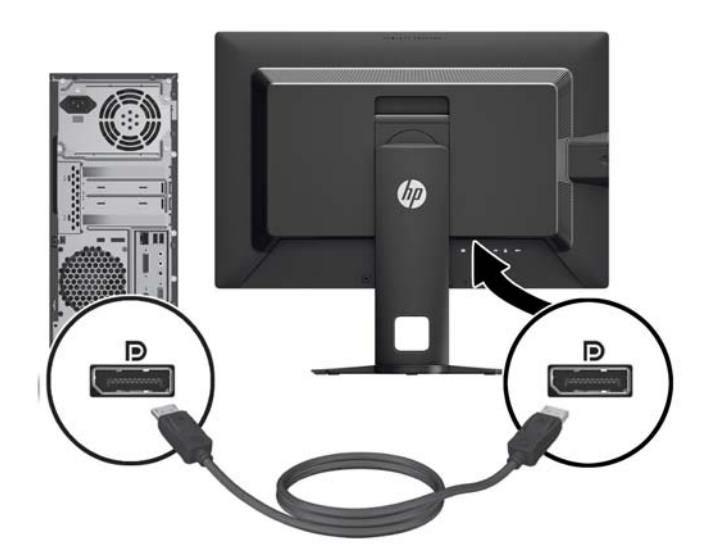

如果要传输 HDMI 数字信号(仅限 Z27i 和 Z30i 机型), 请将 HDMI 信号电缆连接到显示 器背面的 HDMI 连接器上,将另一端连接到计算机的 HDMI 接口上(部分型号附带电缆)。

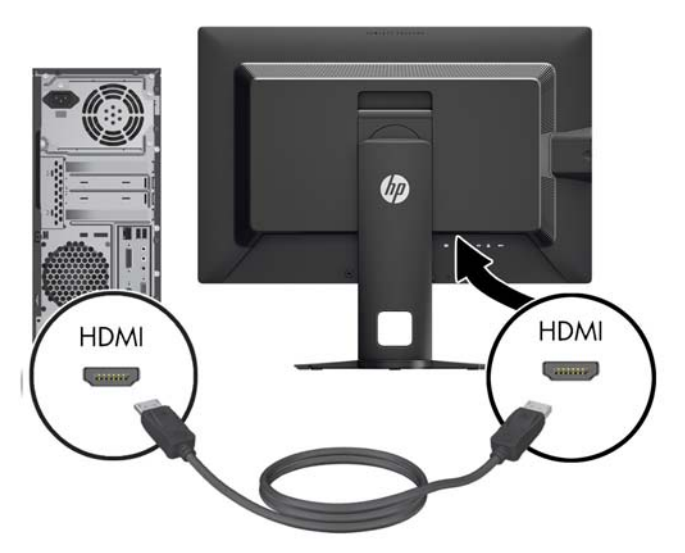

- **4**. 将提供的 USB 电缆的一端连到计算机背面板的 USB 集线器连接器上,另一端连到显示器的上行 链路 USB 连接器上。
	- 注: Z24i 型号支持 USB 2.0 版。Z27i 和 Z30i 型号支持 USB 3.0。

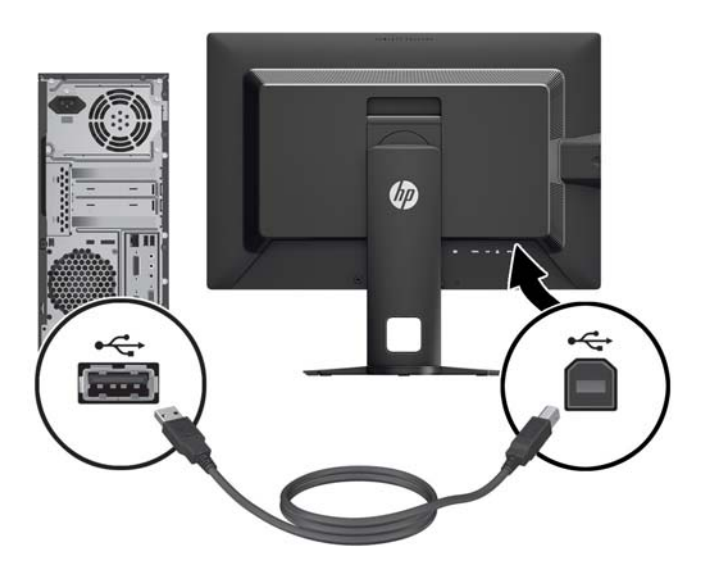

<span id="page-14-0"></span>**5**. 将电源线的一端连到显示器背面的交流电源连接器上,另一端插入墙上的电源插座中。

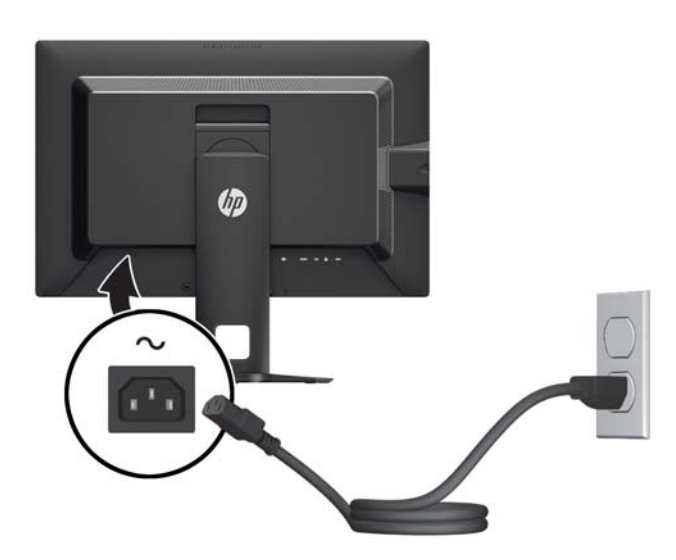

警告! 为减少电击或设备损坏的危险,请注意以下事项: 务必使用电源线的接地插头。接地插头具有重要的安全保护功能。

始终将电源线插入到随手可及的接地电源插座。

如果需要断开本设备的电源,请从电源插座中拔出电源线插头。

为安全起见,不要在电源线或电源电缆上放置任何物品。将它们放置妥当,以免被人无意中踩踏或 将人绊倒。不要拉扯电线或电缆。从电源插座中拔出插头时,请握住插头将其拔出。

前面板控件

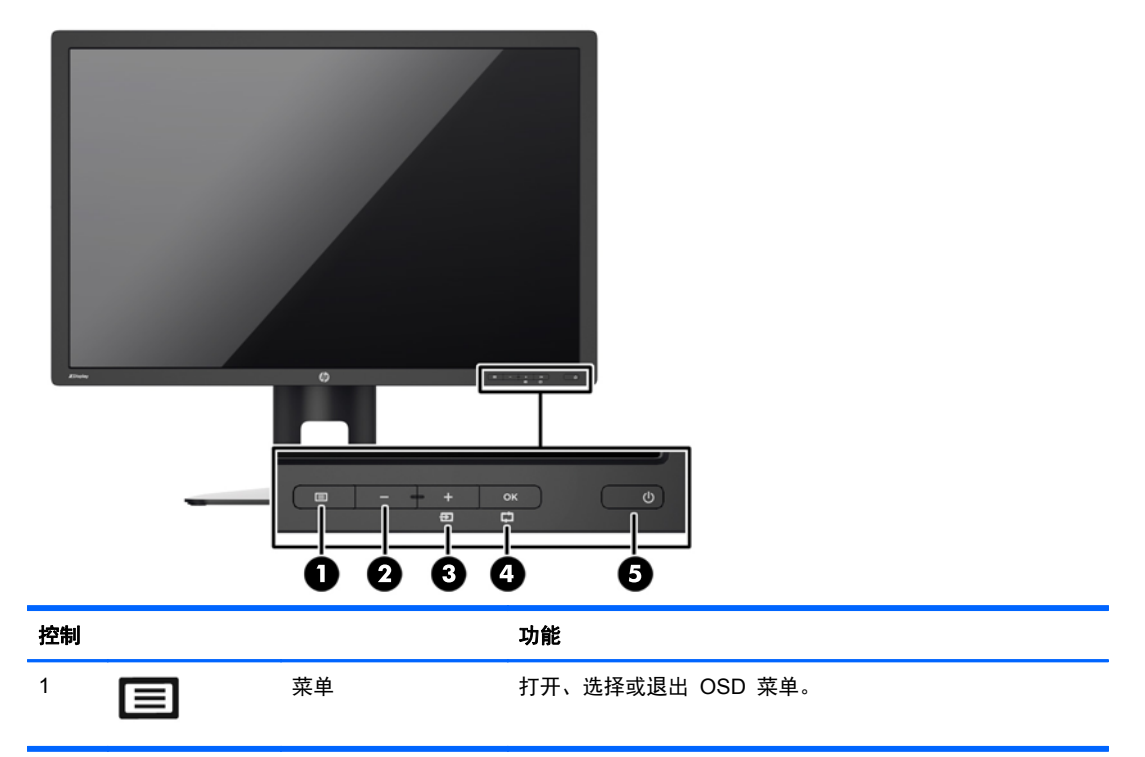

<span id="page-15-0"></span>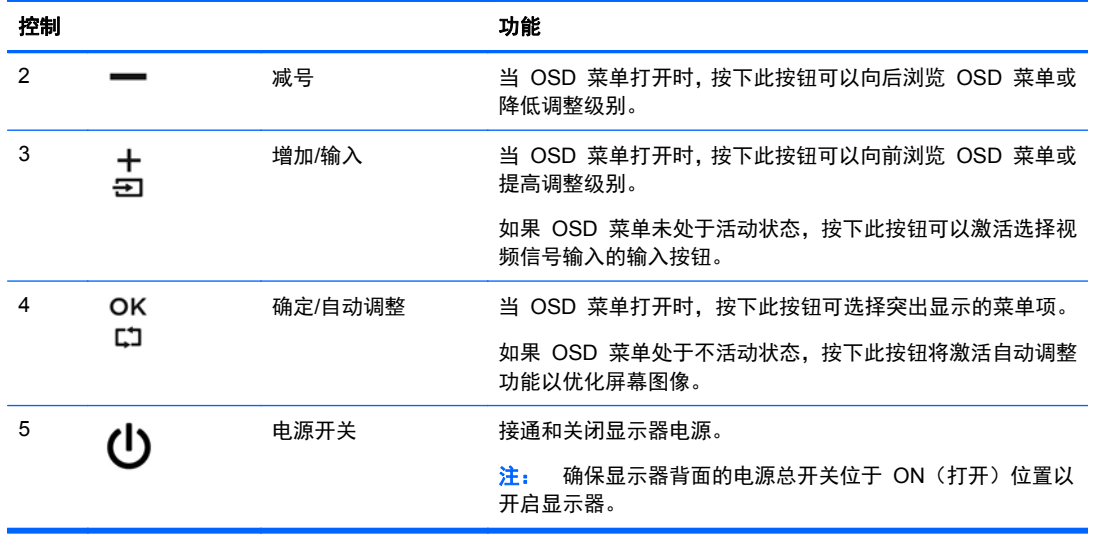

 $\frac{dy}{dx}$ 注: 要查看 OSD 菜单模拟器, 请访问 HP 客户自助维修服务媒体库, 网址为 [http://www.hp.com/](http://www.hp.com/go/sml) [go/sml](http://www.hp.com/go/sml)。

# 调整显示器

**1**. 向前或向后倾斜显示器的面板使其处于眼睛看起来比较舒服的位置。

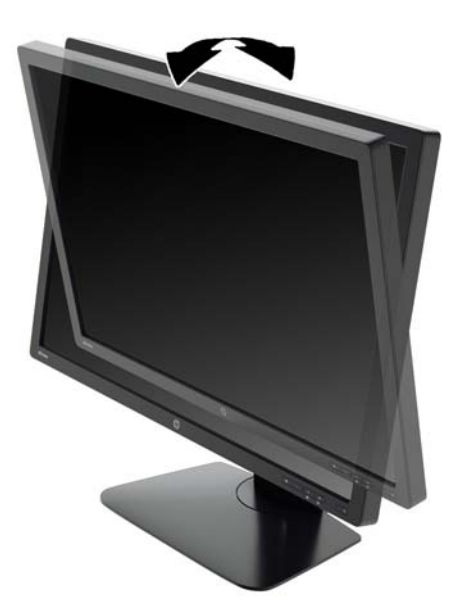

**2**. 向左或向右旋转显示器以获得最佳视角。

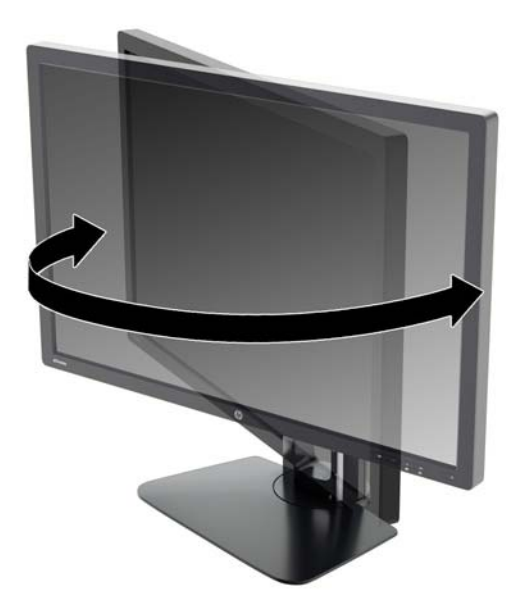

**3**. 将显示器高度调整到适合自己工作台的舒适位置。显示器顶部外框边缘不应超过与眼睛平行的高 度。对于佩戴矫正眼镜的用户,将显示器的位置调低并倾斜可能会更加舒适。在工作中调整工作姿 势时,应重新调整显示器位置。

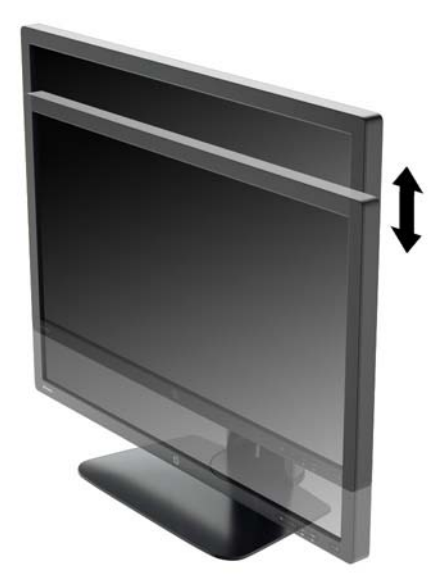

- **4**. 可将显示器由横向观看旋转为纵向观看以适应您的使用。
	- **a**. 将显示器调整到完全高度位置,并将显示器向后倾斜到完全倾斜位置 (1)。
	- **b**. 转动显示器,将其从横向按顺时针方向旋转 90° 到纵向 (2)。
		- 注意: 如果在转动时显示器并不处于完全高度或完全倾斜位置,显示器面板的右下角将会与 底座接触,有可能对显示器造成损害。

如果您要将可选条状扬声器添加到显示器,请在旋转显示器之后再进行安装。条状扬声器将在 旋转时与底座碰撞,这可能会对显示器或条状扬声器造成损坏。

<span id="page-17-0"></span>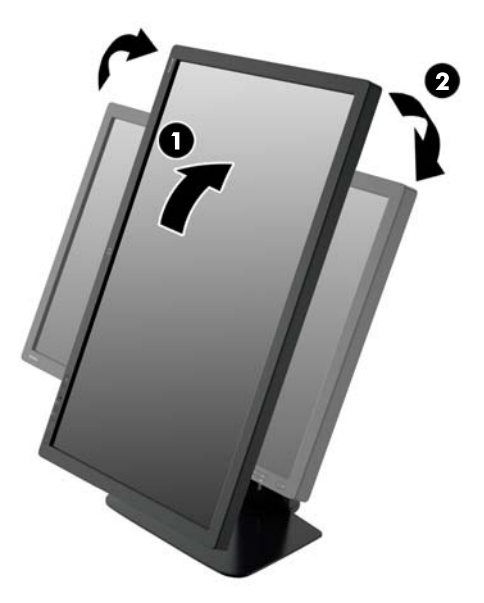

**| 学注:** 要以纵向模式查看屏幕上的信息,可以安装软件和文档 CD 中包括的 HP Display Assistant 软件。OSD 菜单的位置也可以旋转为纵向模式。要旋转 OSD 菜单, 可通过按前面板上的 菜单 按钮进入 OSD 菜单,从菜单中选择 **OSD** 控制,然后选择 旋转 **OSD**。

## 打开显示器

- **1**. 将显示器背面的电源总开关设于打开位置。
- **2**. 按下计算机上的电源按钮打开计算机。
- **3**. 按下显示器前面的电源按钮打开显示器。

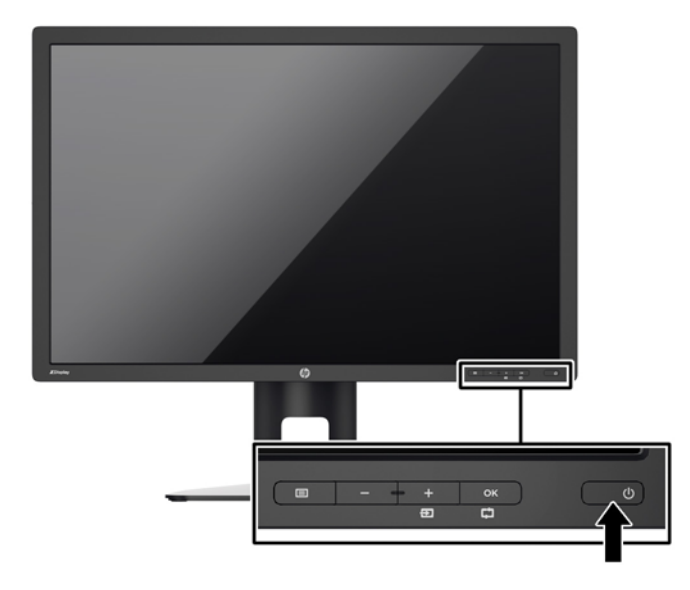

入注意: 如果长时间在显示屏上显示静态图像,加热图像损害可能会发生在显示器上。\* 为防止在显示 器屏幕上出现加热图像损害,您需要经常激活屏保程序或长时间不使用显示器时关闭显示器。所有的 LCD 显示屏都可能会出现残留影像。带有"加热图像"的显示器不在 HP 保修范围之内。

\* 长时间是指连续 12 小时显示同一幅图像。

<span id="page-18-0"></span><mark>|| 这:</mark> 如果按下电源按钮后没有反应,可能是因为开启了"电源按钮锁定"功能。要禁用此功能,按住 显示器电源按钮 10 秒钟。

**学》注:** 可以在 OSD 菜单中禁用电源指示灯。按显示器前面板上的 菜单按钮, 然后选择 管理> 外框电 源指示灯> 关闭。

打开显示器电源后,"显示器状态"消息会显示 5 秒。该消息会显示哪个输入是当前的活动信号、自 动切换源设置的状态(打开或关闭; 出厂默认设置为打开)、默认源信号(出厂默认设置为 DisplayPort)、当前预设显示分辨率和推荐的预设显示分辨率。

显示器自动扫描活动信号的人,然后使用该输入以进行显示。如果有两个或多个活动输入,则显 示器将显示默认输入源。如果默认源不是活动输入之一,则显示器将显示具有最高优先级的输入。通过 按前面板上的菜单按钮并选择**输入控制>默认输入,**可以在 OSD 中更改默认源。

### **HP** 水印与图像残留策略

IPS 型号显示器采用 IPS (In-Plane Switching, 平面转换) 显示技术,提供超宽视角和卓越的图像质 量。IPS 显示器支持多种先进的图像质量应用程序。但是,该面板技术不适用于长时间显示静态、静止 或固定的图像,但不使用屏幕保护程序的应用程序。这些类型的应用程序可能包括摄像头监视、视频游 戏、营销标识以及长时间显示在屏幕上的模板。静态图像可能导致图像残留损害,外观上可能表现为显 示器屏幕上出现污点或水印。

每天 24 小时使用显示器而造成图像残留损害的情况不在 HP 的保修范围内。为了避免造成图像残留 损害,不使用显示器时请务必关闭显示器,或使用电源管理设置(如果系统支持)在系统空闲时关闭显 示器。

### 连接 **USB** 设备

USB 连接器,可用于连接数码相机、USB 键盘或 USB 鼠标之类的设备。显示器上有四个下游 USB 端口(后面两个,侧面两个)。

注: 您必须将 USB 集线器电缆从显示器连接到计算机上,这样才能启用显示器上的 USB 端口。请 参阅第 6 [页的连接电缆中](#page-11-0)的步骤 4。

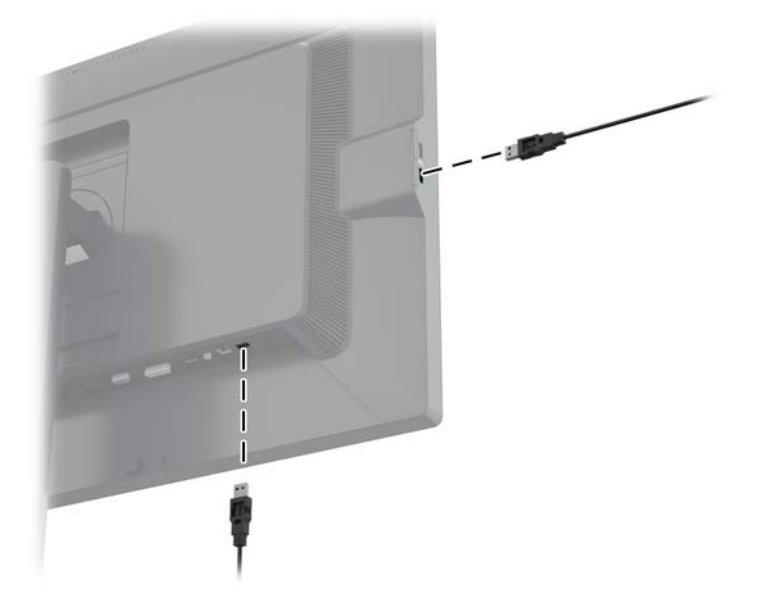

## <span id="page-19-0"></span>找到序列号和产品编号

序列号和产品编号位于显示器顶部的后面板上的标签上。与 HP 联系时,可能需要提供这些编号以便 HP 了解显示器的型号。

学 注: 您可能需要部分转动显示器顶部以读取标签。

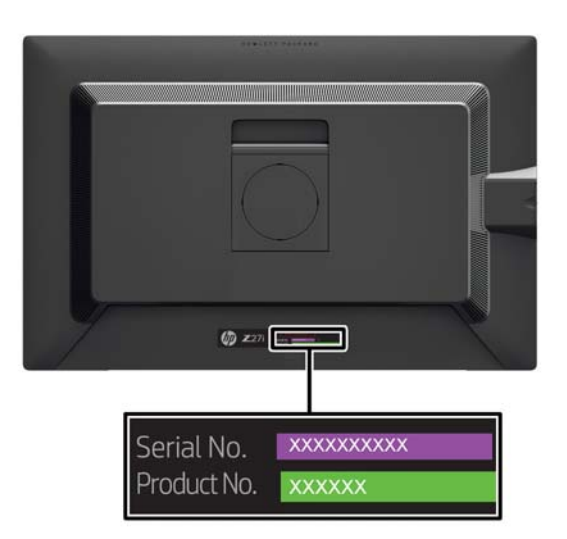

## 找到信息卡

确认信息位于抽取式卡片(且在显示器背部标签)上。卡片可从面板左侧 USB 接口的后面拔出。卡片 (和标签)正面印有保修所需信息(机型型号、序列号、产品编号),背面印有法规信息。

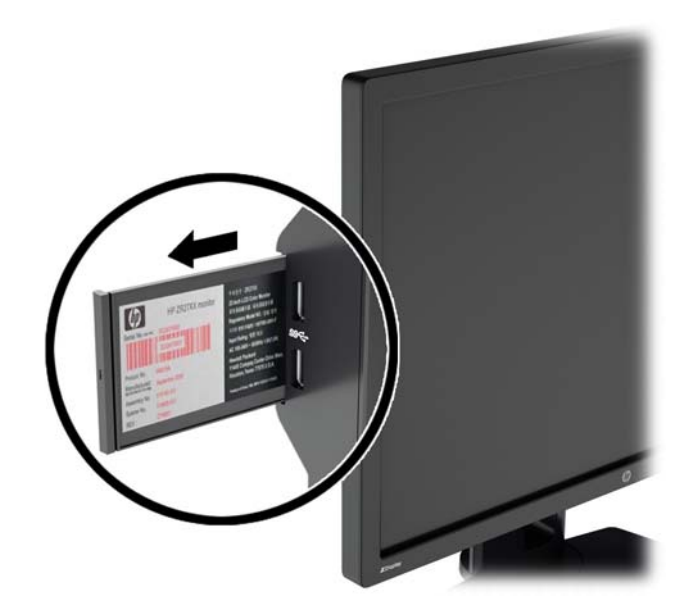

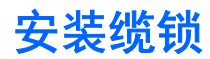

通过 HP 提供的可选缆锁可以将显示器固定到固定的对象上。

<span id="page-20-0"></span>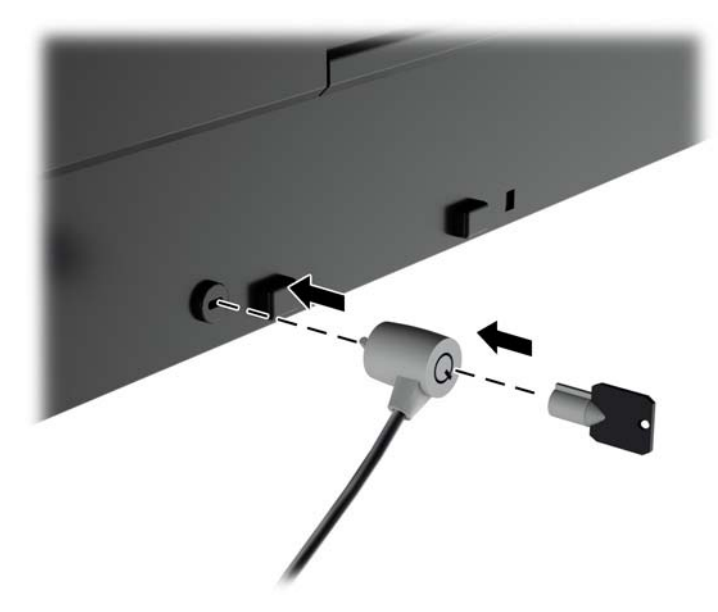

## 节能功能

显示器支持节能状态。当显示器检测不到水平同步信号和/或垂直同步信号时,便会进入节能状态。一旦 显示器检测不到这些信号,其屏幕将变黑,背光灯也将关闭,电源指示灯则变成琥珀色。当显示器处于 节能状态时,所用的功率为 0.5 瓦。显示器必须经过短时间的预热,才可恢复到正常工作状态。

关于设置节能功能(有时称为电源管理功能)的说明,请参阅计算机手册。

**[ ) 在: 要想利用上述节电功能, 必须将显示器与具备节能功能的计算机相连。** 

通过在显示器的节能实用程序中选择相应设置,还可对显示器进行编程,使其在预设的时间进入省电状 态。当显示器通过节能实用程序进入节能状态时,电源指示灯将闪烁为琥珀色。

#### **Power-Saver** 模式

显示器包含的节能模式在显示器仍在使用时可以在 OSD 中快速进行调整。节能功能主要用来分阶段 减少 LED 背光电流(显示器亮度)以实现显示器节能目的。节约量未校准,但都是基于产品品质过程 中执行的功率测量的近似节约量。

要调整电源节省量,按下显示器前面的**菜单**按钮以打开 OSD,并选择**管理 > 节能模式**。设置节能为以 下操作之一:

- 关
- 节能 10%
- 节能 20%
- 节能 30%
- 节能 40%
- 节能 50%

 $\left[\!\!\left[\!\!\left[\mathbb{Z}\right]\!\!\right]\right]$ 注: 节能的百分比基于多个设备的预测试。实际节能和屏幕效果可能因设备而异。

调整节能百分比不会影响为 USB 端口预留的电源。

#### <span id="page-21-0"></span>自动睡眠模式

这些显示器支持的 OSD (屏幕显示)选项称为 Auto-Sleep 模式,允许您启用或禁用显示器的节能状 态。Auto-Sleep 模式启用(默认启用)时,在主机 PC 发信号指示低功率模式(没有水平或垂直同步 信号)时,显示器将进入节能模式。

一旦既然怒此省电状态睡眠模式,显示器屏幕将变黑,背景灯处于关闭状态,而电源 LED 指示灯变成 黄色。在省电模式中,显示器消耗的功率低于 0.5W。主机 PC 向显示器发出活动信号之后,显示器将 从睡眠模式唤醒(例如,如果用户激活鼠标或键盘)。

#### 睡眠定时器

睡眠定时器 OSD(屏幕显示)选项是节能功能,您可以用此功能设定显示器每天在可编程的时间进入 和退出节能状态(睡眠模式)的时间。这可以帮助您节省能源,并潜在地延长显示器的使用寿命。

睡眠定时器具有以下五项设置:

- Set Current Time (设置当前时间)
- Set Sleep Time (设置睡眠时间)
- Set On Time (设置开机时间)
- Timer (定时器): On (开) /Off (关)
- 立即睡眠

要设置定时器,请执行以下操作:

- **1**. 按下显示器前面板的菜单按钮,以显示 **OSD** 菜单。
- **2**. 向下滚动并突出显示 管理。
- 3. 按下 OK (确定) 按钮来选择 管理。
- **4**. 向下滚动,突出显示并选择 睡眠定时器> 设置当前时间。

 $\frac{dy}{dx}$ 注: 在设置休眠时间或打开时间之前, 必须设置当前的本地时间。请注意, 时间以 24 小时时钟 格式显示。例如,1:15 p.m. 显示为 13 点 15 分。

如果显示器出现电源故障或供电中断,将导致定时器重新设置为 00:00。如果出现这种情况,则需 要重新设置睡眠定时器。

- 5. 按下 OK (确定)按钮, 进入调整小时模式。
- **6**. 按 -(减号)或 +(加号)按钮来调整小时。
- **7**. 再次按下 OK(确定)按钮,进入调整分钟的模式。
- 8. 按 (减号) 或 + (加号) 按钮来调整分钟。
- 9. 按下 OK (确定) 按钮, 锁定选取的时间。
- **10**. 设置完当前时间后,将自动跳至并突出显示 设置睡眠时间。重复第 6 至 9 步,设置 睡眠时间。
- 11. 如果不想设置 **睡眠时间**, 则连按两下 OK (确定) 按钮, 然后选择 **保存并返回**以退出该菜单。
- **12**. 设置了 睡眠时间后,突出显示便会自动跳至 设置开机时间。重复第 6 步至第 9 步的操作,设置 开机时间。
- **13**. 将定时器设置为开来激活睡眠定时器设置。
- **14**. 完成上述操作后,选择 保存并返回以退出该菜单。

第 5 个选项为 立即睡眠, 可用来立即关闭显示器的背光灯并保持睡眠模式, 直至 开机时间再次激活 或按下显示器按钮为止。

# <span id="page-23-0"></span>**3** 查找更多信息

## 参考指南

有关以下各项的更多信息,请参阅显示器附带 CD 中的 《*HP LCD* 显示器参考指南》。

- 优化显示器性能
- 安全和维护准则
- 使用 CD 安装软件
- 使用 OSD 菜单
- 从网站下载软件
- 机构监管信息
- 常见问题的故障排除和建议的解决方案

有关盗窃威慑信息,请参阅显示器附带 CD 上的《*HP* 显示器辅助用户指南》。

## 产品支持

有关使用和调整显示器的更多信息,请转至 <http://www.hp.com/support>。选择您所在的国家/地区,选 择产品支持和问题解决,然后在"搜索"窗口中输入显示器型号。

台》注: 显示器用户指南、参考指南和驱动程序请见 <http://www.hp.com/support>。

如果指南或《*HP LCD* 显示器参考指南》中提供的信息未能解决您的问题,您可以联系支持部门。要获 得美国支持,请转至 <http://www.hp.com/go/contactHP>。要获得全球支持,请转至 [http://welcome.hp.com/country/us/en/wwcontact\\_us.html](http://welcome.hp.com/country/us/en/wwcontact_us.html)。

此处,您可以:

● 与 HP 技术人员在线交流

注: 与支持部门的人员交流时不提供特殊语言服务,但可使用英语。

- 电子邮件支持
- 找到支持电话号码
- 查找 HP 服务中心

# <span id="page-24-0"></span>**A** 技术规格

 $\frac{dy}{dx}$ 注: 所有技术参数均为 HP 组件生产商提供的标准技术参数;实际性能可能有所差异(或高或低)。

## **Z24i** 型号

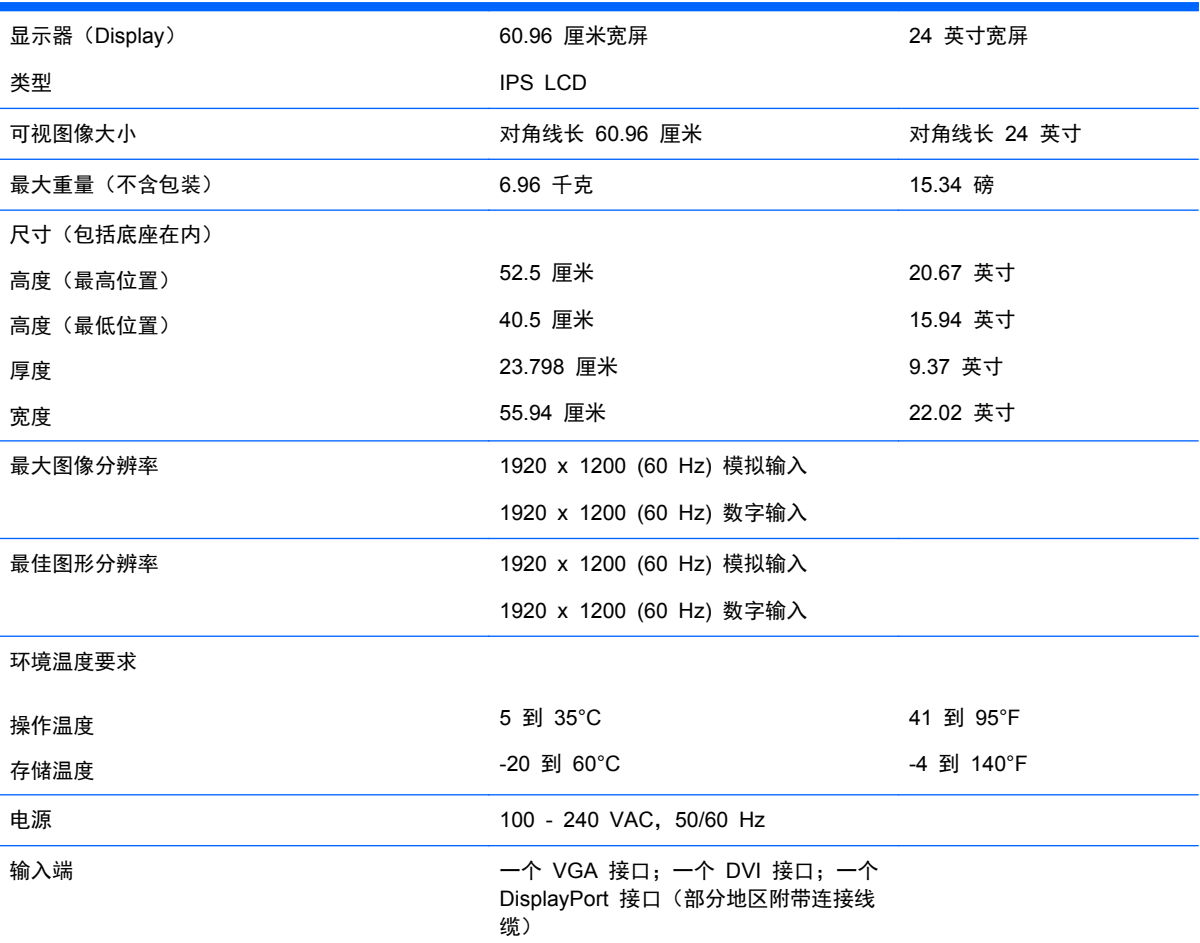

注: 有关该产品的最新说明或附加说明,请转到 <http://www.hp.com/go/productbulletin>, 然后搜索您的特定显示屏型号, 以 查找特定型号的 QuickSpecs。

# **Z27i** 型号

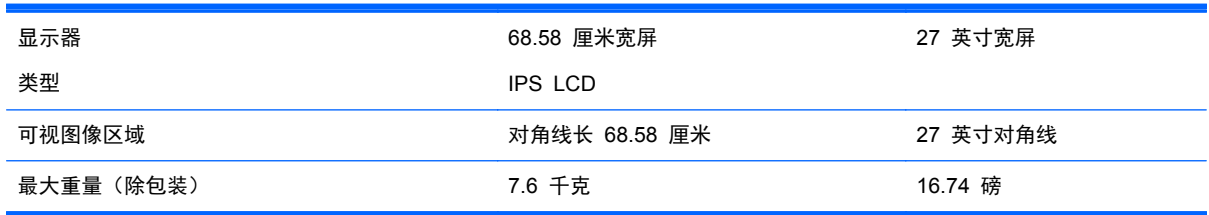

<span id="page-25-0"></span>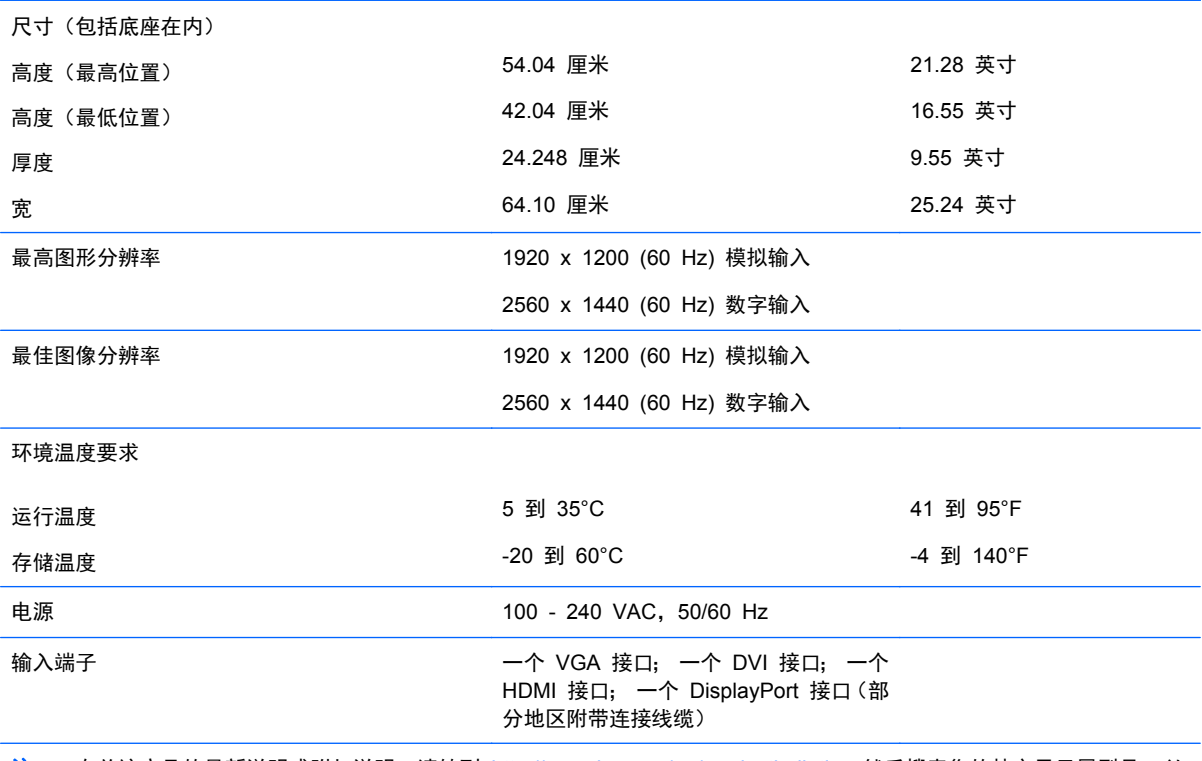

<mark>注</mark>: 有关该产品的最新说明或附加说明,请转到 <http://www.hp.com/go/productbulletin>, 然后搜索您的特定显示屏型号, 以 查找特定型号的 QuickSpecs。

# **Z30i** 型号

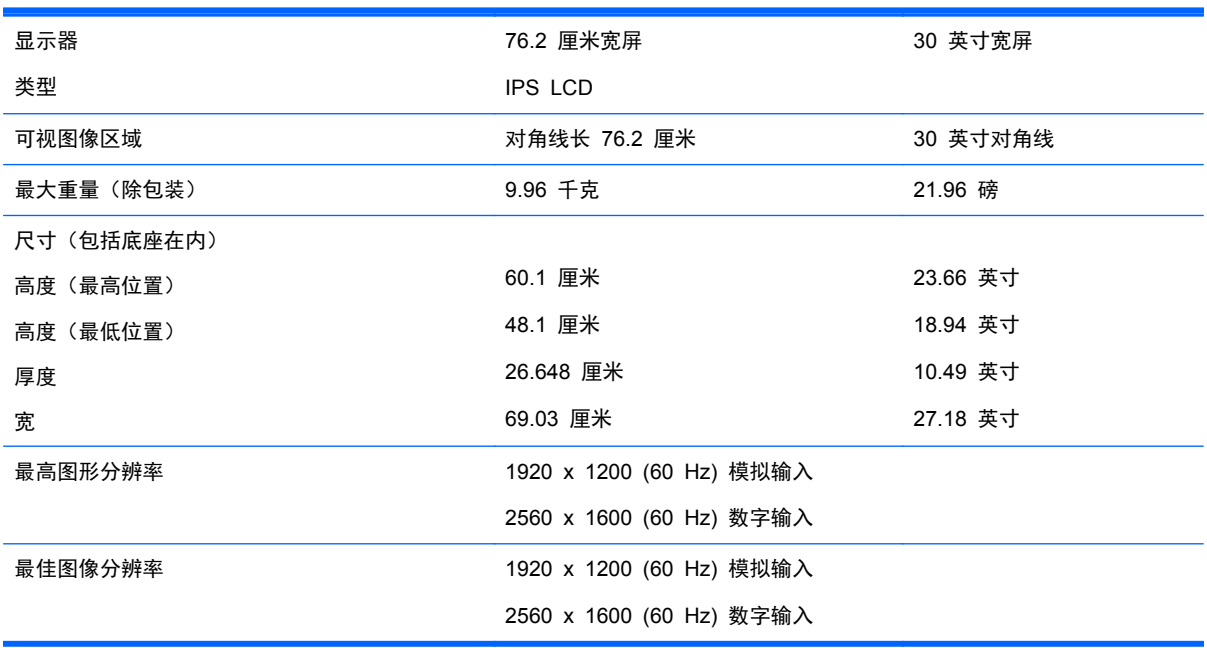

<span id="page-26-0"></span>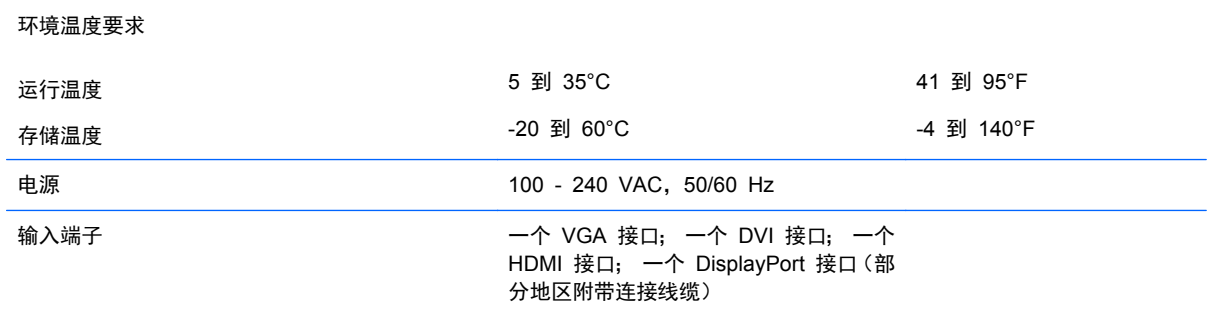

注: 有关该产品的最新说明或附加说明,请转到 <http://www.hp.com/go/productbulletin>, 然后搜索您的特定显示屏型号, 以 查找特定型号的 QuickSpecs。

## 确定预置显示分辨率

下表中列出的显示分辨率是最常用的模式,设置为出厂时的默认值。本显示器可自动识别这些预设模 式,并按适当的大小将其显示在屏幕中央。

#### **Z24i** 型号

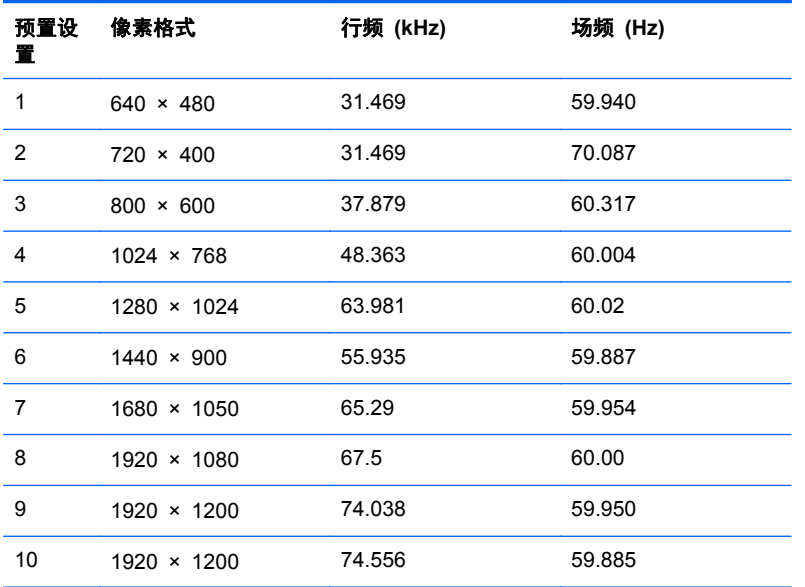

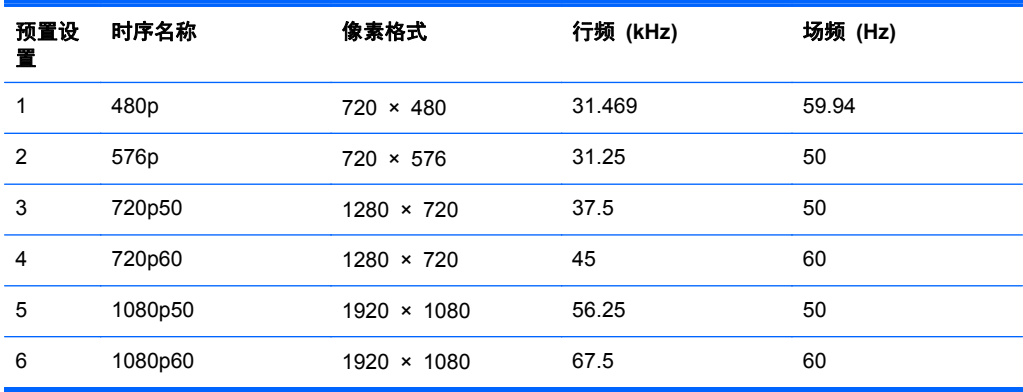

## <span id="page-27-0"></span>**Z27i** 型号

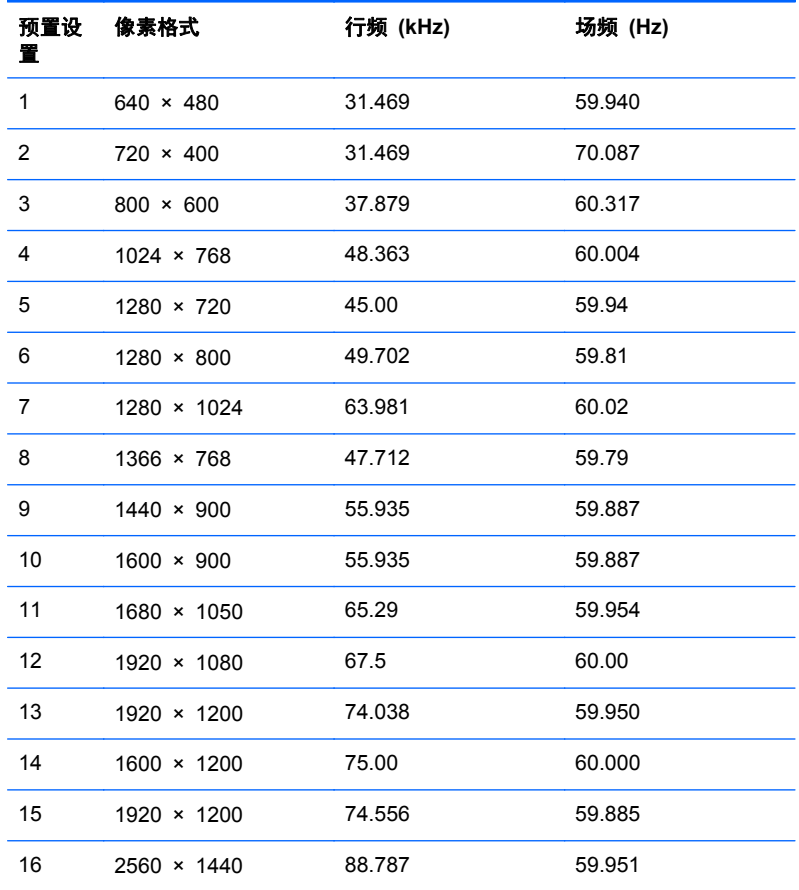

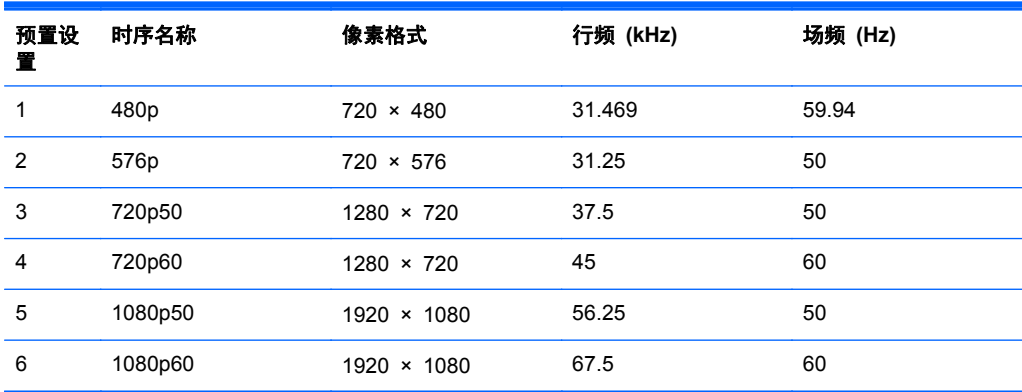

### **Z30i** 型号

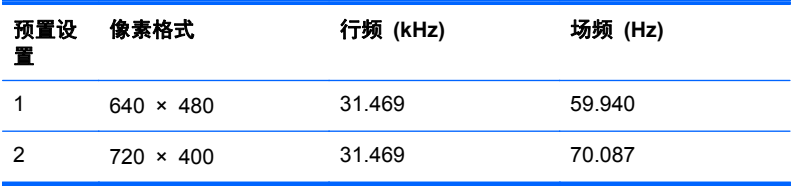

<span id="page-28-0"></span>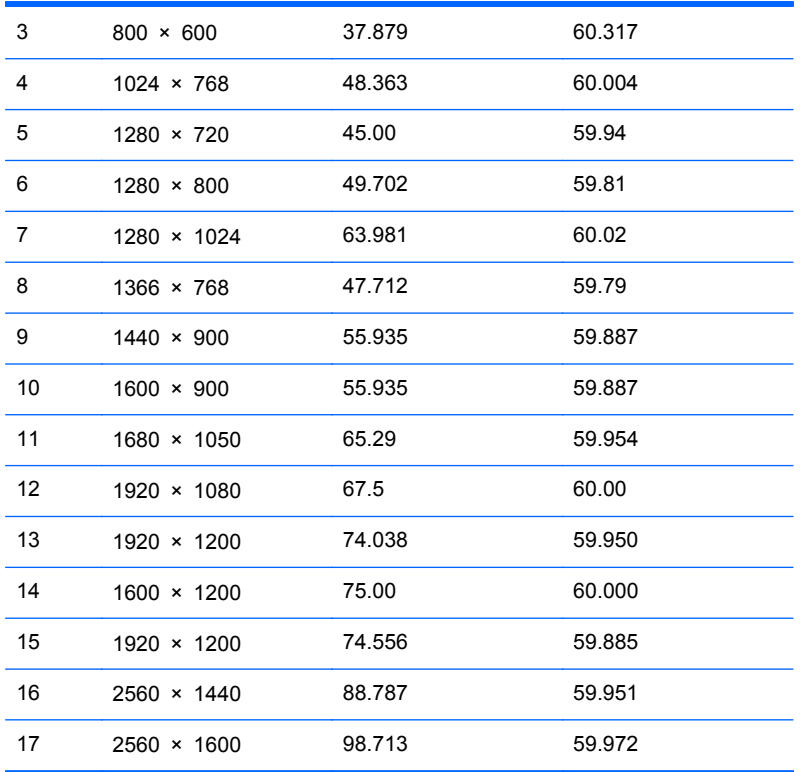

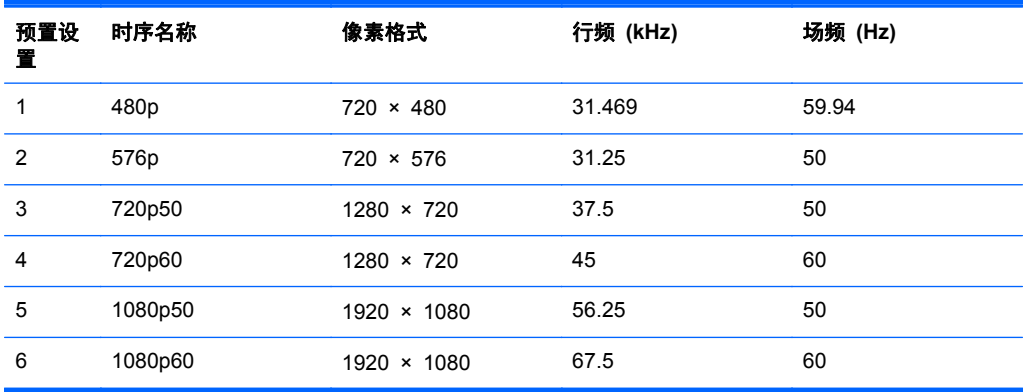

# 进入用户模式

在下列情况下,视频控制器信号可能偶尔需要采用非预置设置的模式:

- 未使用标准的图形适配器。
- 未使用预置模式。

如果出现这种情况,则需要使用屏上显示功能重新调整显示器屏幕的参数。您可以更改其中的任何模式 或所有模式,然后将更改保存在存储器中。显示器将自动存储新的设置,然后会像识别预设模式一样识 别这个新模式。除了出厂时预设的模式外,还可以输入并存储至少 10 种用户模式。